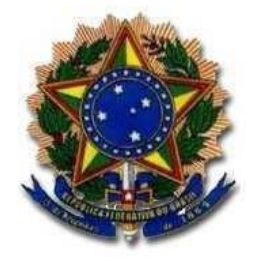

#### **Instituto Federal de Educação, Ciência e Tecnologia do Rio de Janeiro**

**Auditoria Interna**

#### **Sistema Redmine**

Guia prático – Monitoramento das Recomendações da Audin

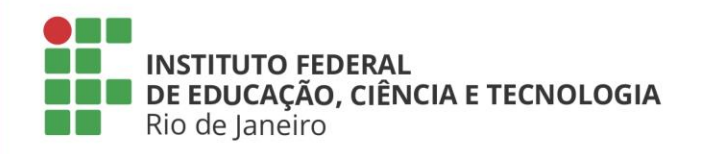

## **Introdução**

O **Monitoramento das Recomendações** consiste na adoção de ações pela Audin, a fim de verificar se as medidas implementadas pela Unidade Auditada estão de acordo com as recomendações emitidas e se foram suficientes para solucionar a situação apontada.

O monitoramento decorre de obrigação normativa e, no âmbito do IFRJ, é feito pelo **Sistema Redmine**, no qual são cadastradas as recomendações, a fim de que os gestores tenham acesso às demandas, encaminhem as respostas e acompanhem os posicionamentos emitidos.

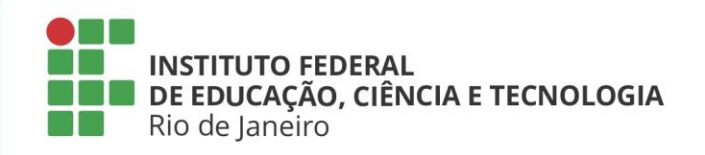

## **Registro das Recomendações**

**Constatação:** é o resultado documentado da avaliação de evidências objetivas coletadas durante uma auditoria. É o resultado da comparação entre um critério preestabelecido pela equipe de auditoria durante a fase de planejamento e a condição real encontrada durante a realização dos exames, comprovada por evidências.

**Recomendações:** são produzidas a partir da execução das ações de auditoria e compreendem o entendimento da Audin sobre medidas a serem adotadas pelo gestor. As recomendações protagonizam todos os passos do processo de monitoramento das ações de controle.

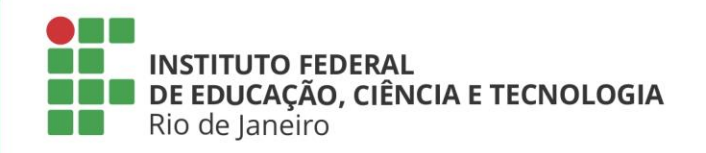

## **Registro das Recomendações**

O início do monitoramento ocorre com o encaminhamento do relatório preliminar com as recomendações emitidas ao gestor, com a publicação desse documento no site do IFRJ [<https://portal.ifrj.edu.br/auditoria-interna/relatorios](https://portal.ifrj.edu.br/auditoria-interna/relatorios)> e o registro das recomendações no Redmine. A partir de então, considera-se que o gestor está ciente da demanda, com informações completas para que a recomendação seja atendida, e o prazo para resposta começa a ser contado.

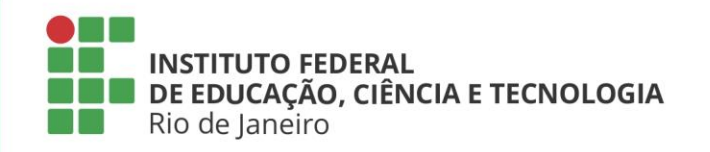

#### **Acesso ao Sistema**

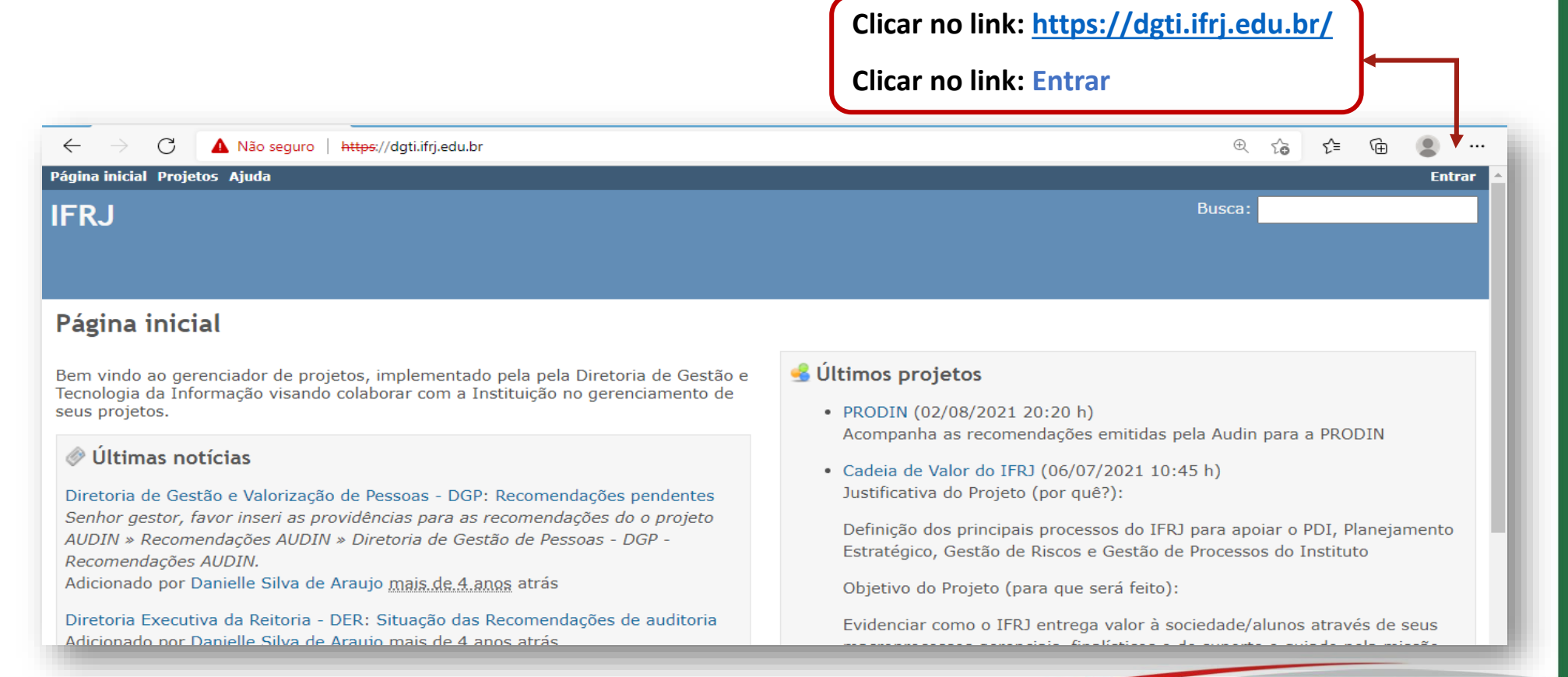

**Auditoria Interna do IFRJ – Versão 1.0 – Dezembro/2021**

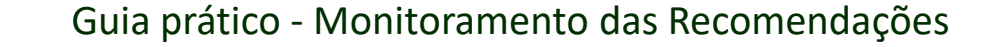

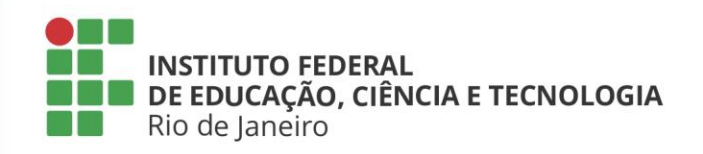

#### **Acesso ao Sistema**

Após acessar a página do sistema e clicar no link **Entrar** no canto superior direito da página, você deverá informar **usuário e senha de rede** nos campos identificados na imagem abaixo para acessar o sistema pela primeira vez. Depois do primeiro acesso, solicite à Audin a configuração das suas permissões através do e-mail: [audin@ifrj.edu.br.](mailto:audin@ifrj.edu.br)

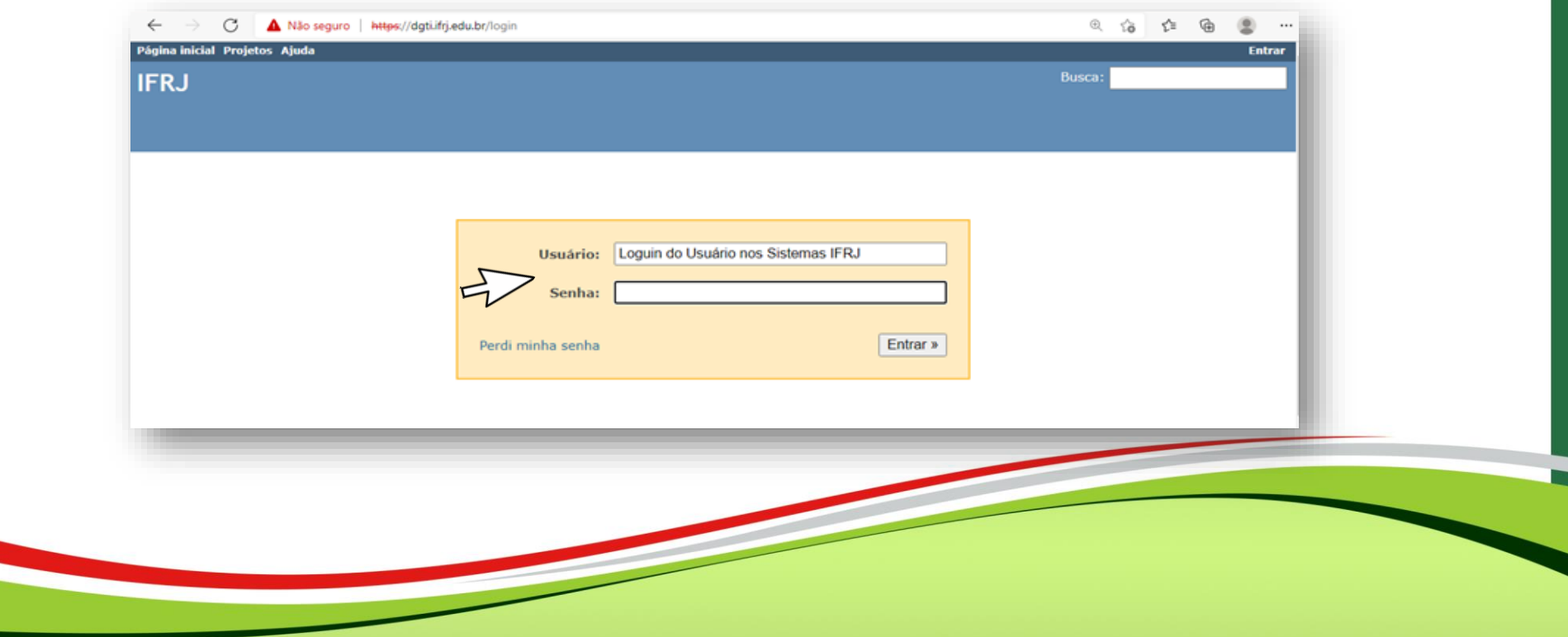

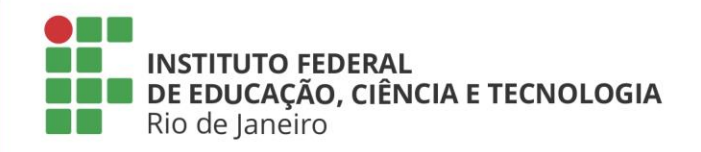

#### **Acesso ao Sistema**

Após receber as permissões para acesso ao sistema, faça o login novamente e clique no link projetos, conforme apontado na imagem abaixo.

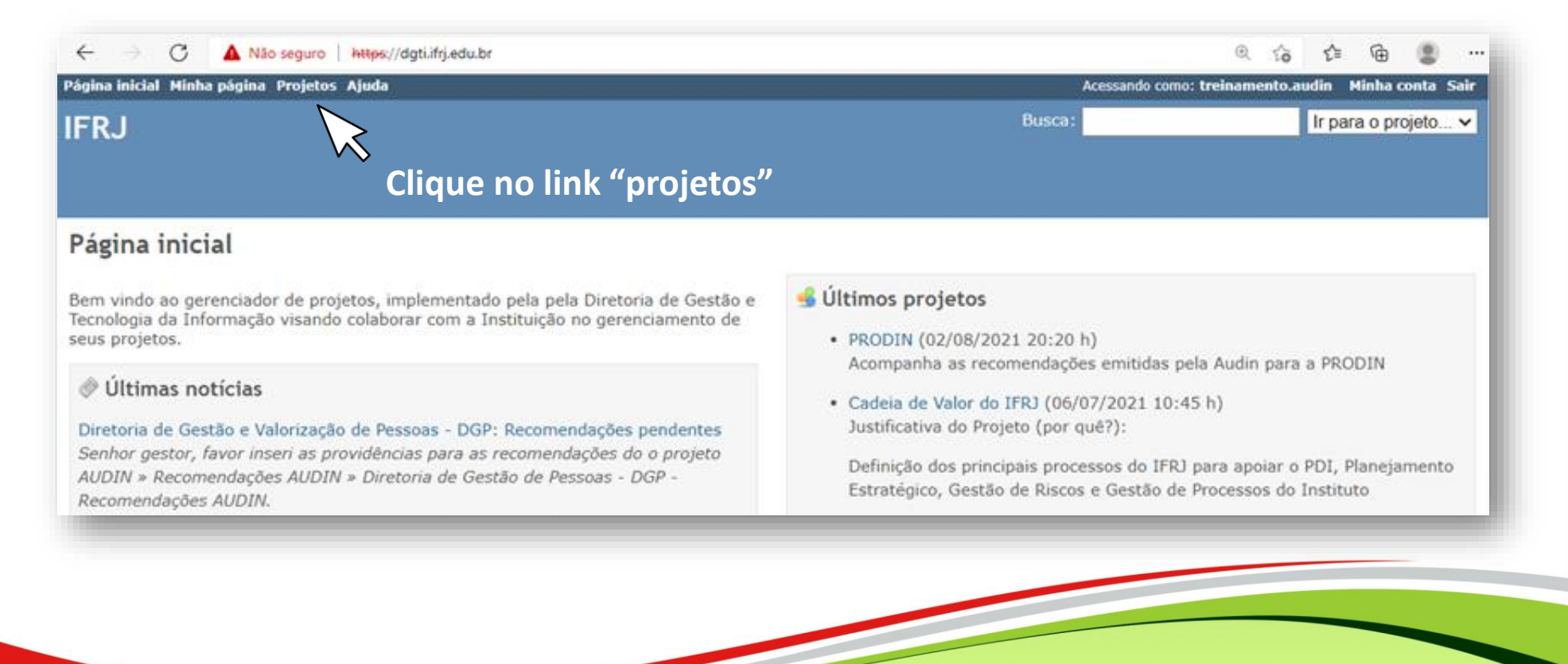

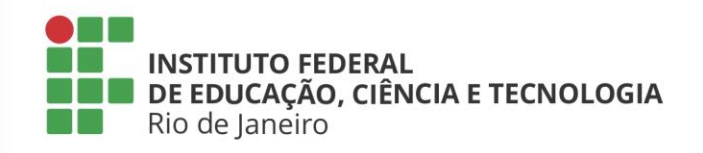

#### **Acesso ao Sistema**

O projeto habilitado estará sinalizado por uma **estrela**.

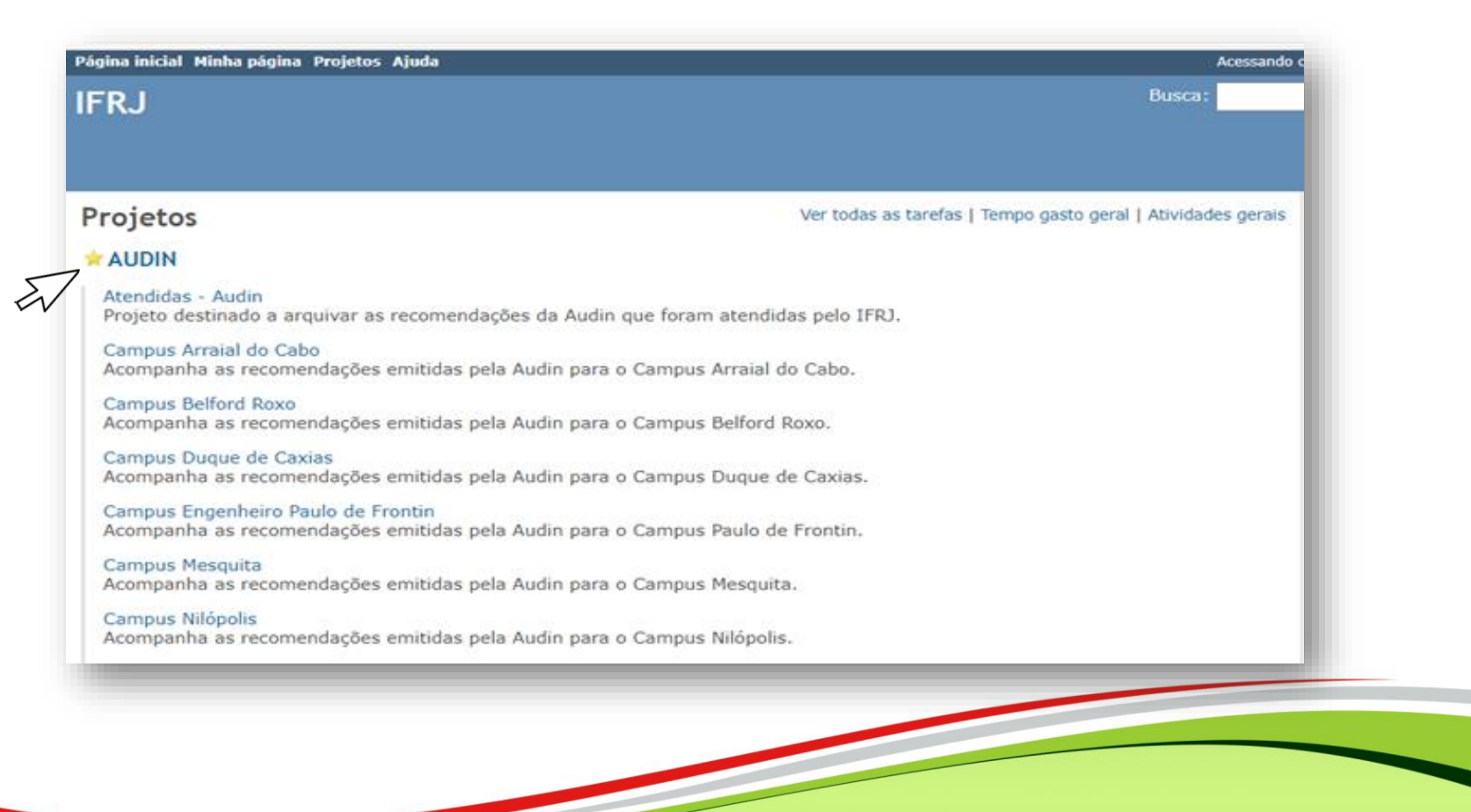

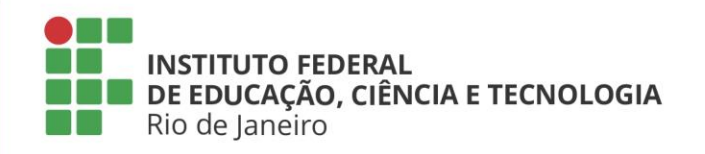

#### **Acesso ao Sistema**

Ao acessar à página projeto, localize o seu setor ou *campus* e clique no link correspondente, conforme indicado abaixo.

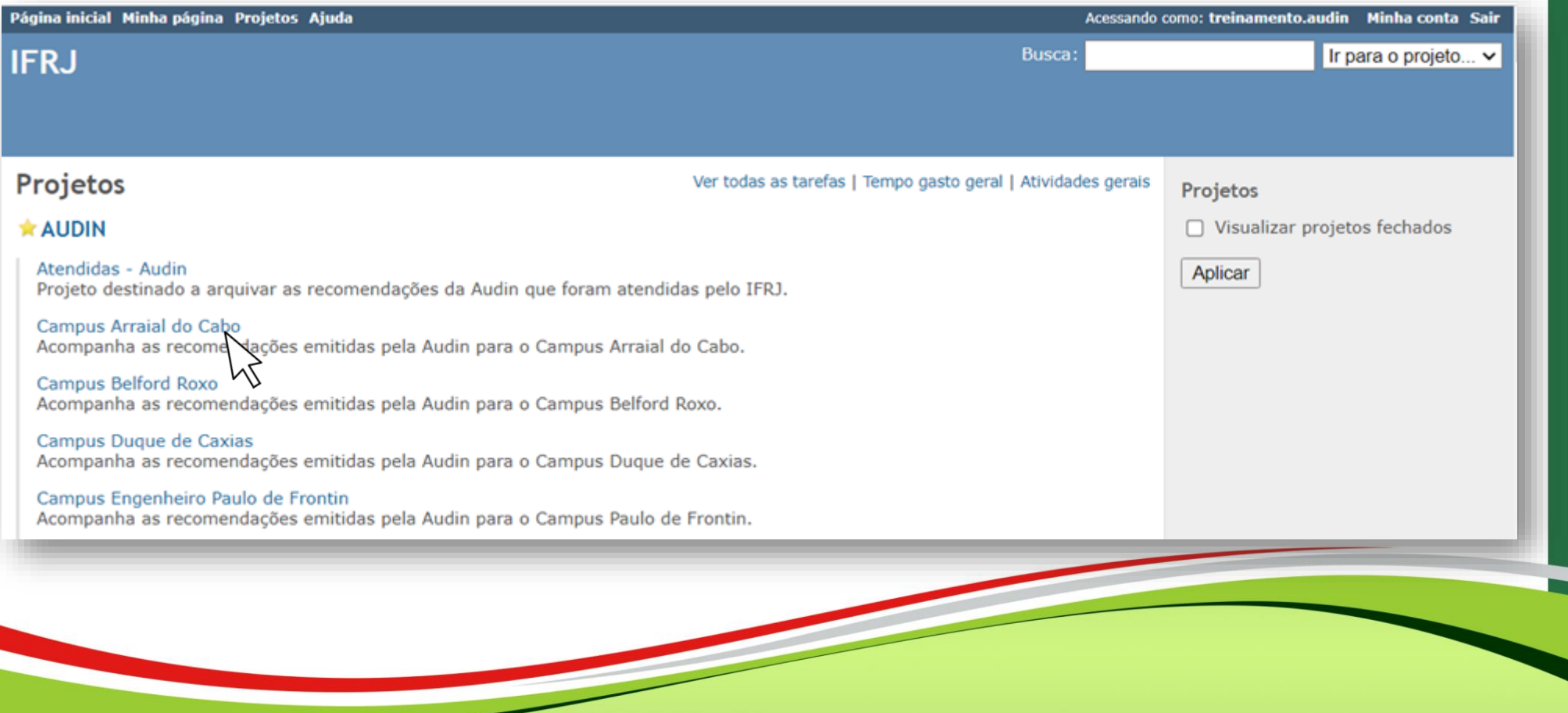

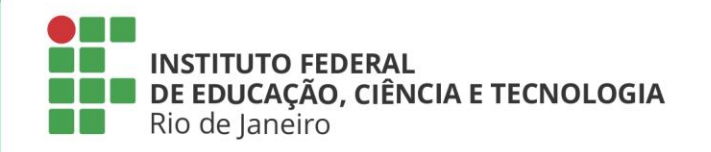

#### **Acesso ao Sistema**

#### Clique no link **<Tarefas>**

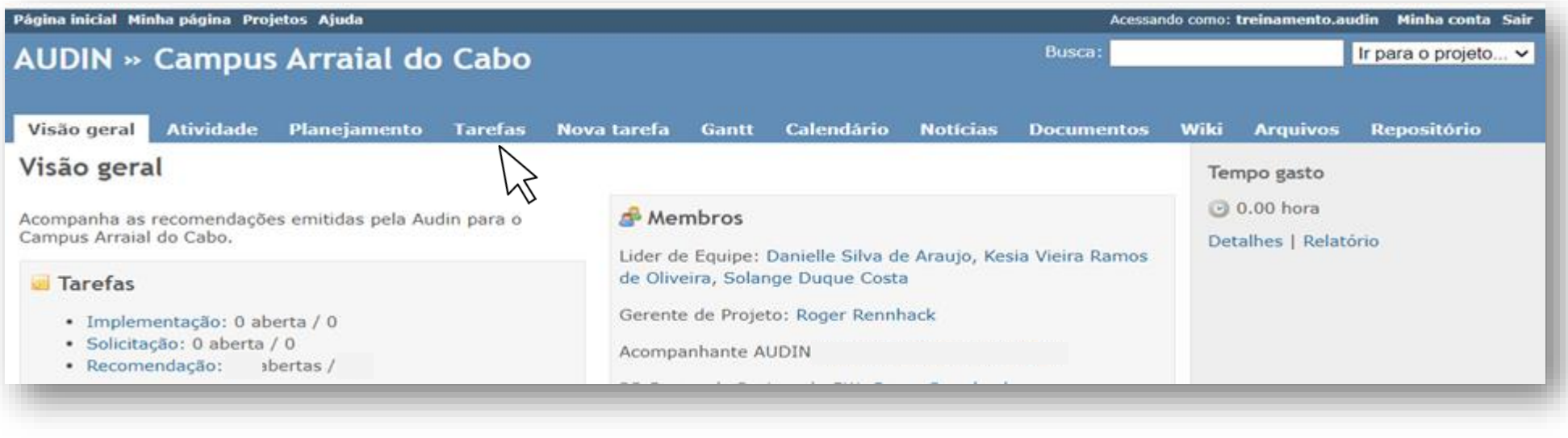

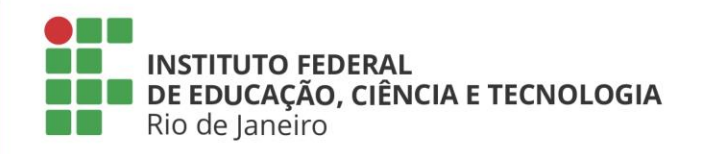

#### **Cadastro da resposta**

Localize o relatório de auditoria no qual consta a recomendação que deseja responder e clique no link correspondente.

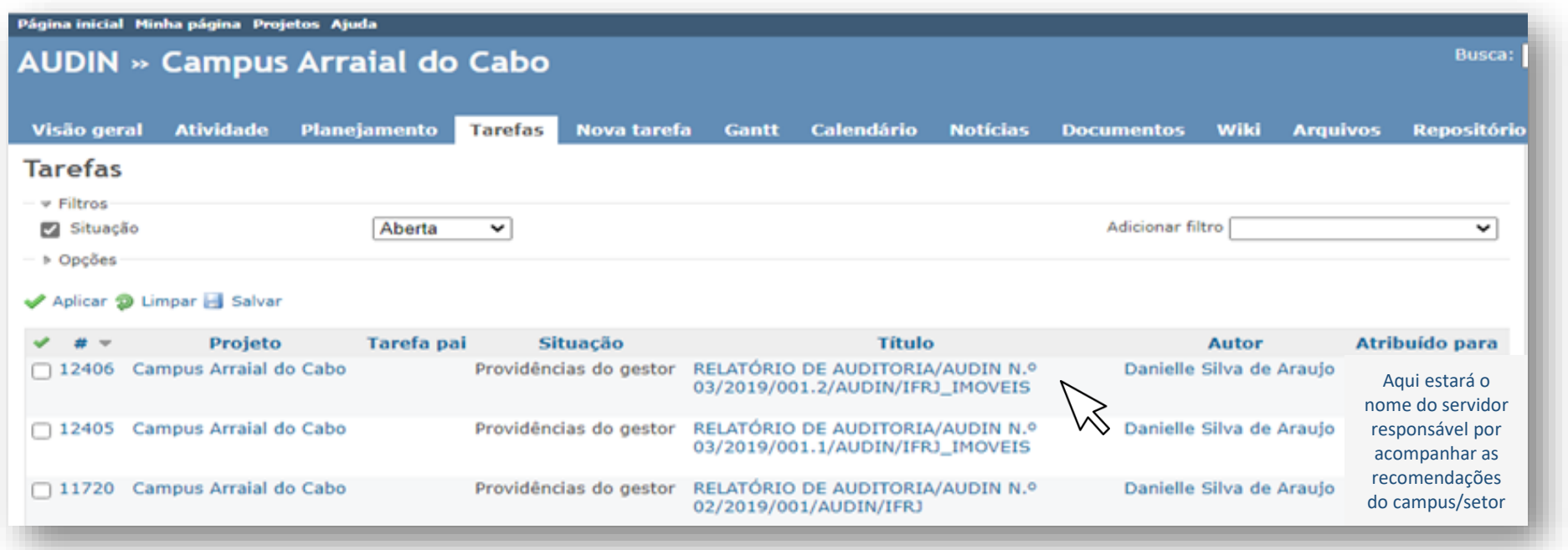

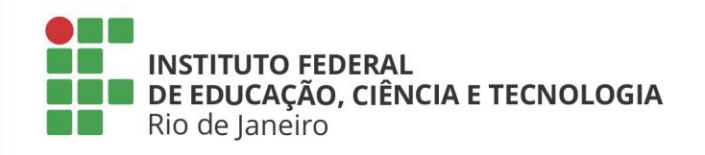

### **Cadastro da resposta**

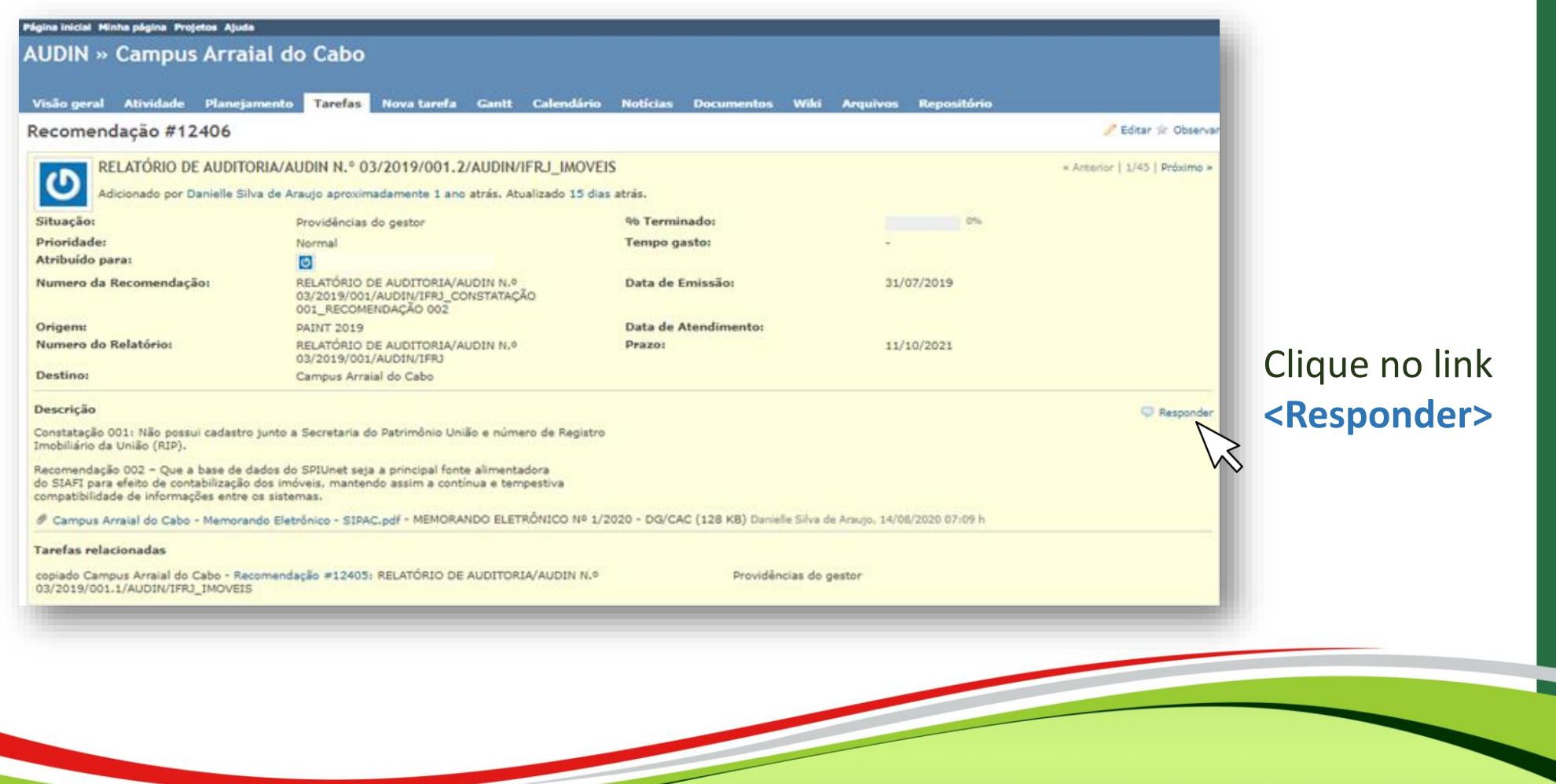

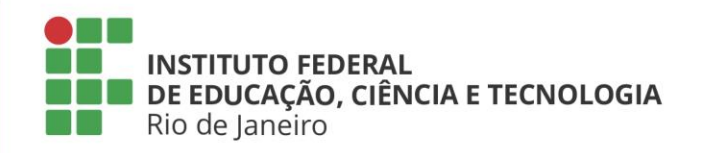

### **Cadastro da resposta**

**1º passo** - Apagar o texto da constatação e da recomendações e, logo após, escrever a resposta.

**2º passo** - Anexar o documento comprobatório, caso haja, ou inserir o link do documento disponível em meio eletrônico.

**3º passo** - Enviar

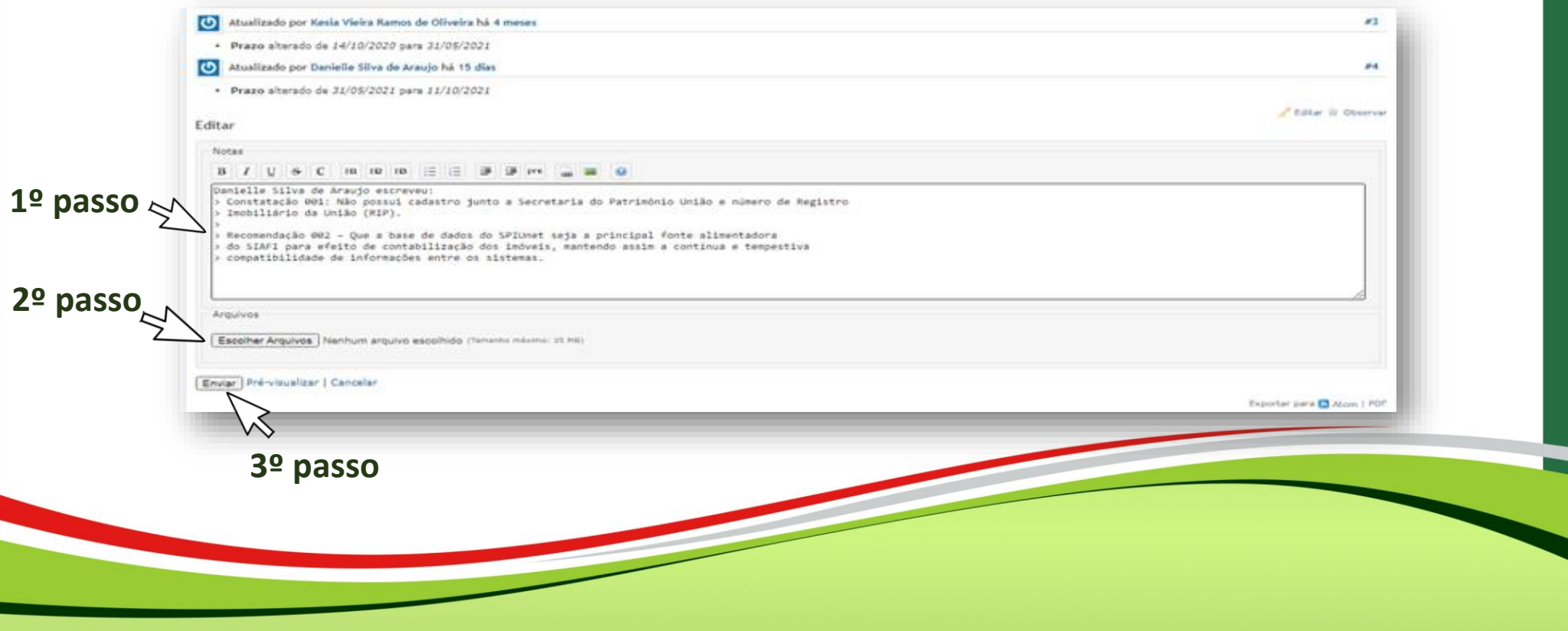

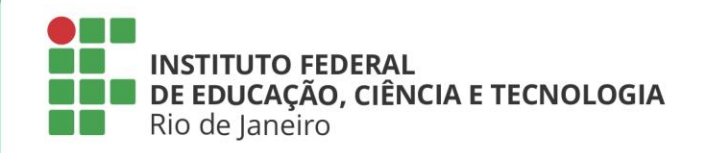

### **Situação das recomendações emitidas**

Um dos grandes desafios a serem tratados pela Audin, no sentido de adotar devidamente as estruturas de monitoramento, está na necessidade de os gestores registrarem as informações para a equalização das falhas e impropriedades encontradas. Para melhor compreensão, inserimos no próximo slide o que significa cada situação das recomendações abertas no sistema.

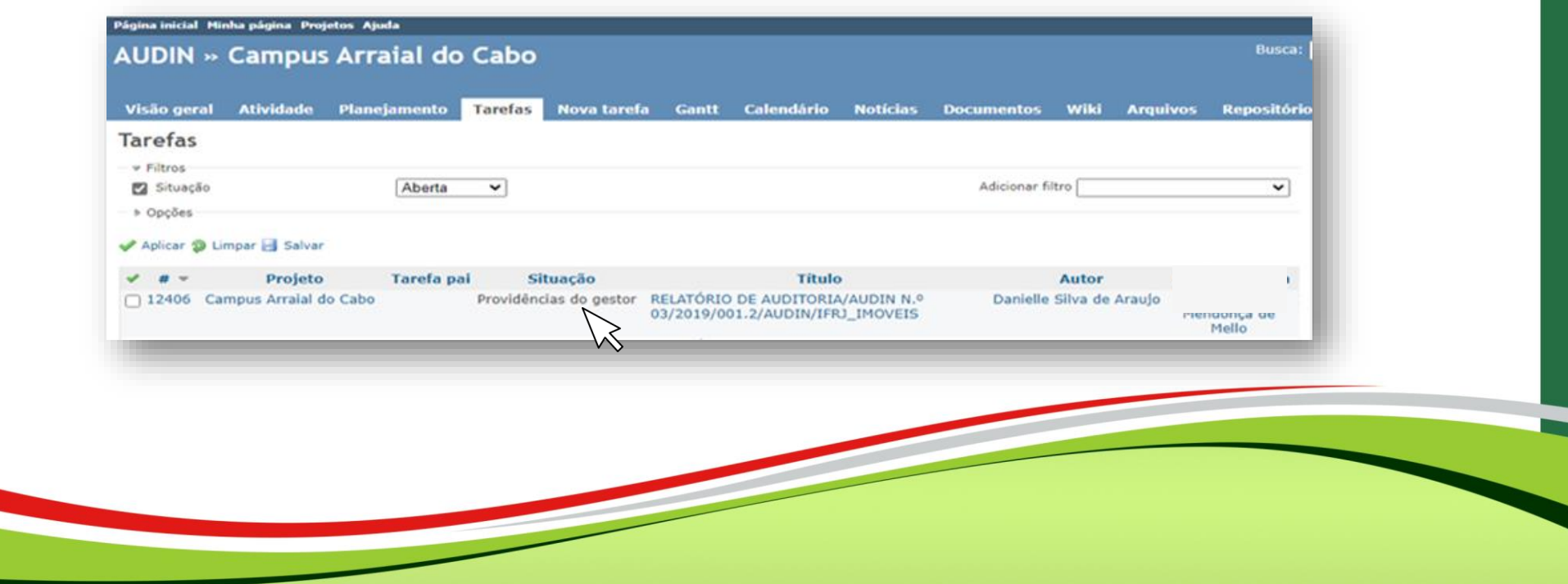

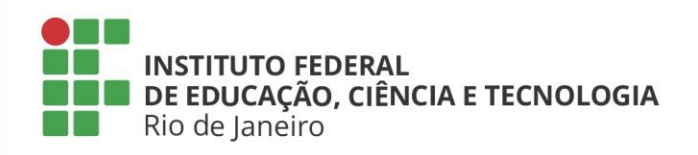

### **Situação das recomendações emitidas**

**Providência do gestor –** Quando a recomendação é cadastrada pela equipe da Audin, o gestor responsável pode registrar as suas ações e providências, bem como enviar os documentos comprobatórios.

**Recomendação em análise** – A situação é alterada para "em análise" após o encaminhamento das providências pelo gestor. Nesse momento, a recomendação entra em análise até que seja avaliada pela equipe da Audin. **Recomendação atendida -** Recomendação que teve posicionamento da Audin

favorável à manifestação do gestor.

**Recomendação cancelada -** Recomendação cancelada pela Audin, seja por mudança de normas, perda de objeto etc.

**Recomendação não monitorada -** recomendações que deixaram de ser monitoradas pela Audin, apesar de continuarem passíveis de implementação pelo gestor.

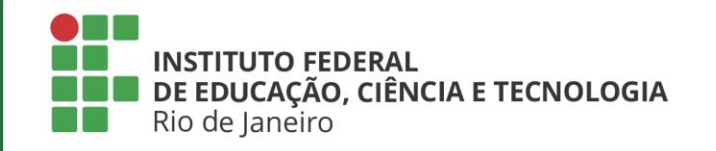

# **Ainda tem dúvidas? audin@ifrj.edu.br**

**Auditoria Interna do IFRJ – Versão 1.0 – Dezembro/2021**